## Wie nehme ich an einer Konferenz meiner Klasse teil → ein Erklärblatt (Tutorial)

1. Anmelden bei Lernsax

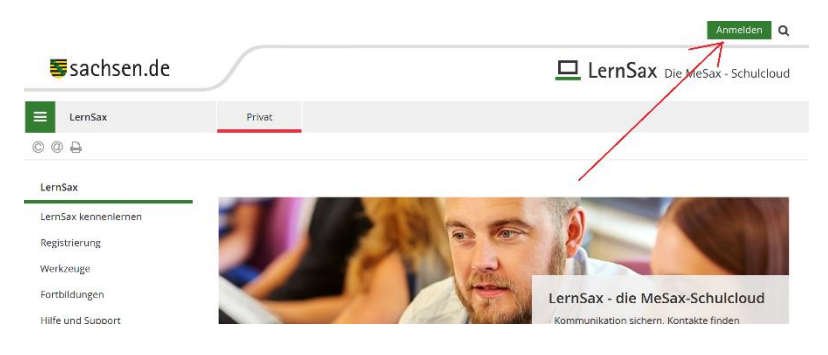

2. Meine Klasse/ Meine Gruppe auswählen

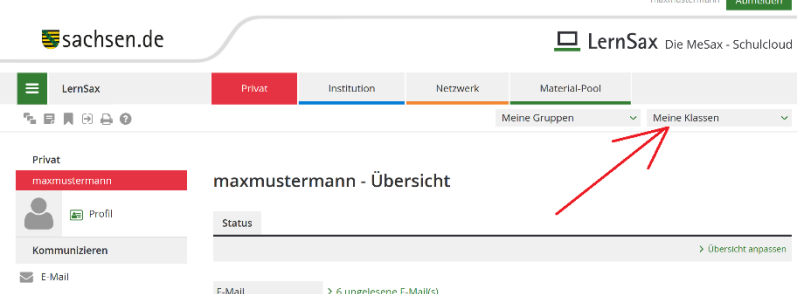

3. Konferenz auswählen

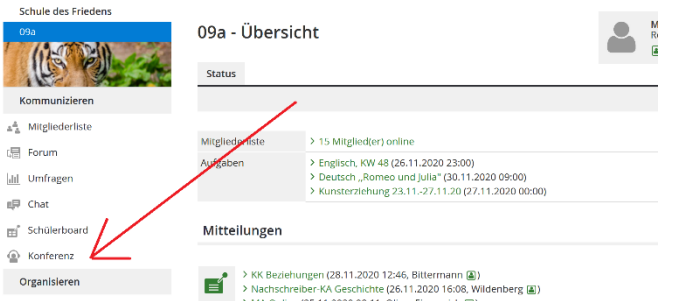

4. Konferenz starten anklicken

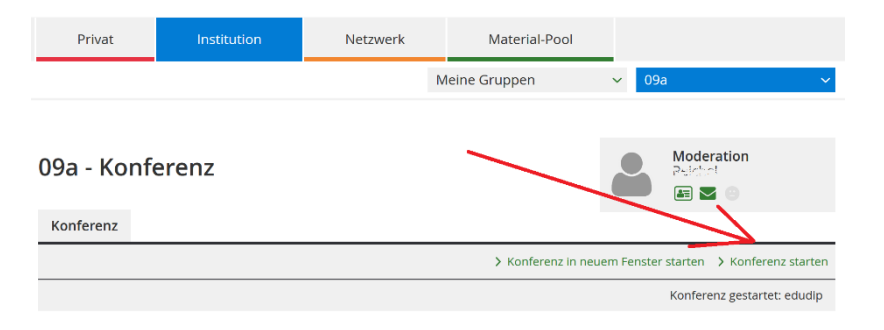

5. Bei geeignetem Browser sollte der nun folgende Systemcheck erfolgreich sein. Zugriff auf (wenn vorhanden) Mikrofon und Kamera gestatten.

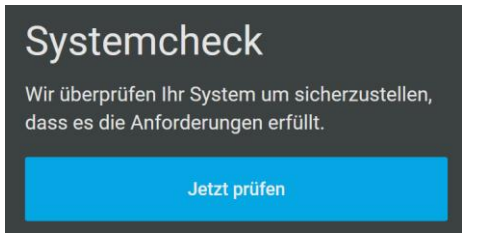

6. Der nächste Schritt erklärt sich von selbst!

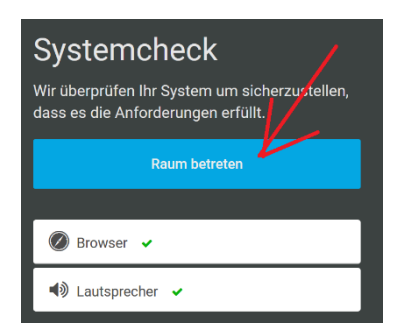

7. Bild maximieren ist sicher sinnvoll, Lautsprecher sind notwendig, man soll ja den Lehrer hören.

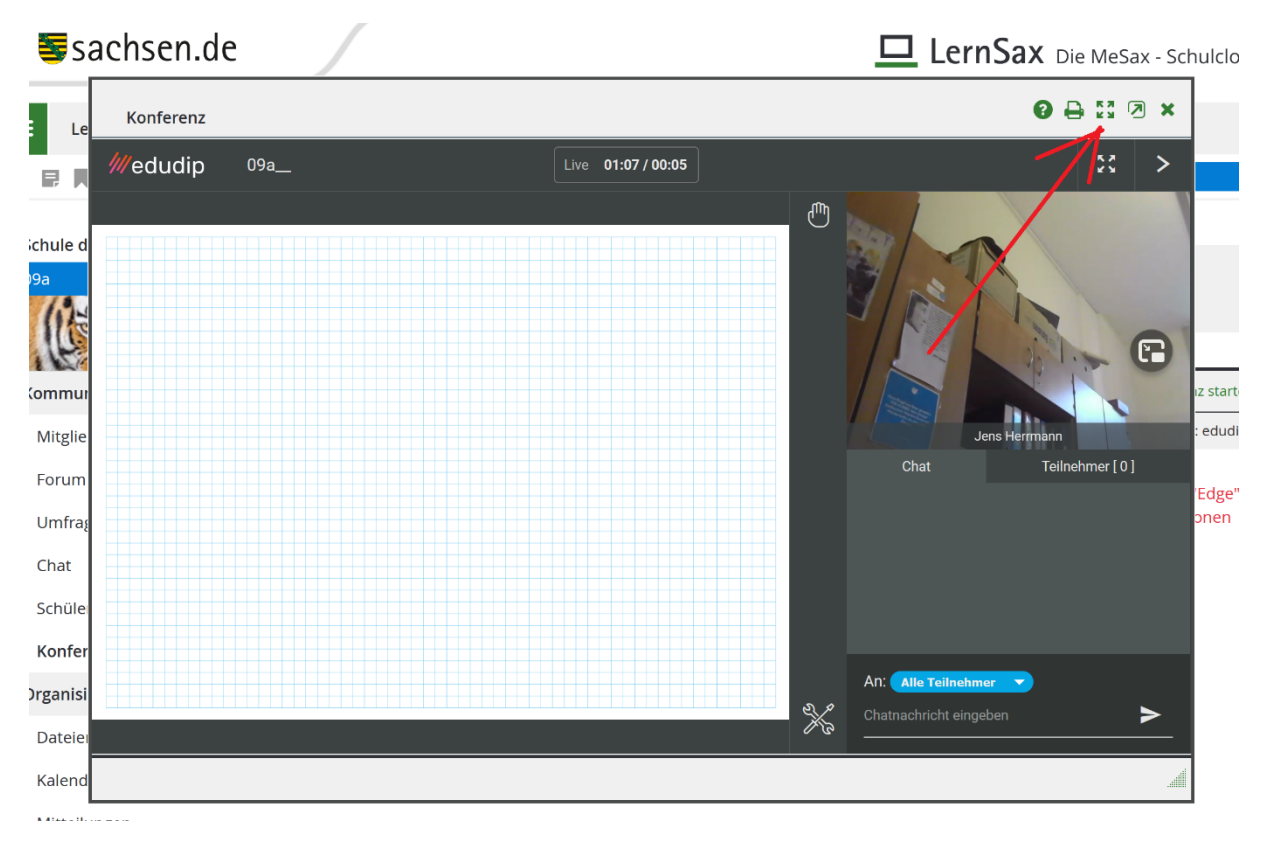

8. Die Unterrichtsstunde kann beginnen  $\circledS!$